# **Concur Expense: Expense Types**

# **Setup Guide**

Last Revised: September 12, 2022

Applies to these SAP Concur solutions:

| X | Expense  ⊠ Professional/Premium edition  □ Standard edition |
|---|-------------------------------------------------------------|
|   | Travel  ☐ Professional/Premium edition ☐ Standard edition   |
|   | Invoice  ☐ Professional/Premium edition ☐ Standard edition  |
|   | Request  ☐ Professional/Premium edition ☐ Standard edition  |

# **Table of Contents**

| Section 1: Permissions             | 1  |
|------------------------------------|----|
| Section 2: Overview                | 1  |
| Definitions                        |    |
|                                    |    |
| Section 3: Expense Types Processes | 2  |
| Expense Types                      | 3  |
| Searching for an Expense Type      |    |
| Creating a New Expense Type        |    |
| Modifying an Expense Type          | 10 |
| Removing an Expense Type           | 11 |
| Expense Type Limits                | 12 |
| Setting Limits on an Expense Type  |    |
| Editing the Expense Type Limits    |    |
| Removing an Expense Type Limit     | 14 |
| Itemization Wizards                | 15 |
| End-User Experience                |    |
| Creating a New Itemization Wizard  |    |
| Modifying an Itemization Wizard    |    |
| Removing an Itemization Wizard     |    |
|                                    |    |
| Section 4: Reference               | 24 |
| Spend Categories                   | 24 |
| Amount Calculation Formulas        | 37 |
| Variables                          |    |
| Basic Formulas                     |    |
| Conditional Formulas               |    |
| Restrictions                       |    |
| End-User Experience                | 37 |

# **Revision History**

| Date               | Notes / Comments / Changes                                                                                                    |
|--------------------|----------------------------------------------------------------------------------------------------|
| September 12, 2022 | Added note about the Transaction Amount calculation                                                                                                    |
| January 21, 2022   | Updated the copyright year; no other changes; cover date not updated                                                                                                    |
| January 7, 2021    | Updated the copyright; no other changes; cover date not updated                                                                                                    |
| December 9, 2020   | Updated the description for the adjusted amount calculation in the <i>Variables</i> section.                                                                                                    |
| July 31, 2020      | Updated the note for the Itemization field in the <i>Creating A New Expense Type</i> section.                                                                                                    |
| July 1, 2020       | Added information about the existing UI and NextGen UI; made modifications throughout; cover revision date updated                                                                                                    |
| June 26, 2020      | Updated the Itemization field with a note in the <i>Creating A New Expense Type</i> section.                                                                                                    |
| April 9, 2020      | Renamed the Authorization Request check box to Request on the guide's title page; cover date not updated                                                                                                    |
| January 2, 2020    | Updated the copyright; no other changes; cover date not updated                                                                                                    |
| January 4, 2019    | Updated the copyright; no other changes; cover date not updated                                                                                                    |
| October 25, 2018   | Added information about the existing UI and NextGen UI; cover revision date updated                                                                                                    |
| April 4, 2018      | Changed the check boxes on the front cover; no other changes; cover date not updated                                                                                                    |
| February 10, 2018  | Removed Airline Fees and Goodwill spend categories.                                                                                                    |
| January 4, 2018    | Added detail to the Variables section for transaction amount calculation and adjusted amount calculation for result.                                                                                                    |
|                    | Added a new point to the Restriction section that Transaction amount calculations may only be executed on an expense in an unsubmitted state.                                                                                                    |
| December 27, 2017  | Updated the <i>Restrictions</i> section to include the following statement: "Calculation formulas should not reference a field that has been configured as a conditional field, because the value of that field may be null of the field is hidden." |
| December 11, 2017  | Added spend category code for Train.                                                                                                    |
| December 9, 2017   | Updated the Spend Categories table for expense types in the <i>Reference</i> section of the guide.                                                                                                    |
| July 18, 2017      | Clarified restriction for Cash Advance expense types using <b>Update Cash Advance exchange rate on expense entries</b> enabled in <b>Group Settings</b> .                                                                                            |
| December 14, 2016  | Changed copyright and cover; no other content changes.                                                                                                    |
| December 9, 2016   | Updated the <i>Permissions</i> section and guide content to new corporate style; no content changes.                                                                                                    |
| May 13, 2016       | Updated instances of he/she to they.                                                                                                    |
| February 9, 2016   | Updated the Spend Category information.                                                                                                    |

| Date               | Notes / Comments / Changes                                                                                                    |
|--------------------|----------------------------------------------------------------------------------------------------|
| Date               | Notes / Comments / Changes                                                                                                    |
| June 12, 2015      | Updated the screen shots to the enhanced UI; no other content changes                                                                                     |
| September 24, 2014 | Added information about two user interfaces; no other content changes.                                                                                    |
| April 15, 2014     | Changed copyright and cover; no other content changes                                                                                                    |
| April 3, 3012      | Removed all references to the <i>legacy</i> Authorization Request feature in Concur Expense                                                               |
|                    | Changed any references to Concur's Travel Request service to Request, Concur Request, or Authorization Request, depending on the situation                |
|                    | No other content changes                                                                                                    |
| December 28, 2012  | Made rebranding and/or copyright changes; no content changes                                                                                              |
| June 22, 2012      | Updated document to include Expense Types Limits functionality                                                                                            |
| January 20, 2012   | Updated document to include the Expense Categories functionality, now available in the current interface                                                  |
| September 23, 2011 | Updated information about Amount Calculation Formulas                                                                                                    |
| December 31, 2010  | Updated the copyright and made rebranding changes; no content changes                                                                                     |
| July 16, 2010      | All attendee-related expense type options are now available in the <i>current</i> user interface                                                          |
| May 14, 2010       | Updated information about Amount Calculation Formulas                                                                                                    |
| April 16, 2010     | Updated information about assigning Expense Categories, clarified Meal Spend Category visibility, and added information on using integers in calculations |
| March 19, 2010     | Added information on Amount Calculation Formulas                                                                                                    |
| February 19, 2010  | Clarified use of Spend Categories                                                                                                    |
| January 15, 2010   | Added information about custom itemization wizards, and itemization options for expense types                                                             |
| November 13, 2009  | Added Spend Category and Expense Category information                                                                                                    |
| September 18, 2009 | Changed <b>Add</b> button to <b>New</b>                                                                                                    |
| August 14, 2009    | New document                                                                                                    |

# **Expense Types**

#### **Section 1: Permissions**

A company administrator may or may not have the correct permissions to use this feature. The administrator may have limited permissions, for example, they can affect only certain groups and/or use only certain options (*view* but not *create* or *edit*).

If a company administrator needs to use this feature and does not have the proper permissions, they should contact the company's SAP Concur administrator.

Also, the administrator should be aware that some of the tasks described in this guide can be completed only by SAP. In this case, the client must initiate a service request with support.

#### **Section 2: Overview**

The Expense Types feature allows you to add, remove, and modify your expense types. The functionality includes a multi-step wizard to walk you through the process of adding or modifying expense types.

The Itemization Wizard feature allows you to create new itemization wizards to use with expense types. You can define the primary and secondary expense types, and whether they are required or personal.

#### **Definitions**

- **Expense Types:** Expense types are expenses that an employee can incur, such as airfare, lodging, breakfast, and so on. A list of expense types appears as an option when an employee first creates an expense entry. Each expense type has multiple unique fields that define the details of an expense. For example, Airfare could have ticket number and vendor attached to it, while Breakfast might only have vendor. These details are called fields.
- **Expense Type Limits:** Expense Type Limits set a warning or blocking amount limit on any expense type. When the warning limit is exceeded, the system will warn the user that they are over the limit. When the blocking limit is exceeded, the system will warn the user and prevent submission of the report, until the expense type amount is corrected in the report.
- Parent Expense Type: An expense that serves as a heading to expenses; such as Company Car (parent) which has Company Car Oil, Company Car Gas, and so on as children beneath it. An employee cannot select a parent expense type from the list of expenses when creating an expense report, only the items beneath it.

- **Expense:** An expense can be either a single expense that has no expense category, such as Airfare, or an expense that lies beneath the main expense and is related or linked to that expense and is listed under an expense category, such as Company Car Oil.
- **Itemization:** An itemization is an expense that is an itemization of a main or parent expense. For example, for a Lodging expense type, an employee may want to itemize the bill to include movie rental, room service, and so on. These itemizations have costs that add up to the main expense. You can define whether an expense type requires itemization, and create custom itemization wizards, using the **Expense Types** page.
- **Spend Category:** The Spend Category associated with each expense type determines which reporting category the expenses of that type fall under. When running reports that aggregate expenses by type, the Spend Category determines which type of spend the expense type will be associated with. Some spend categories are also associated with UI behavior, which determines whether the expense type has special presentation handling. Certain spend categories are used with Travel Allowance or mileage entries, which must collect and display the appropriate fields to the user.

# **Section 3: Expense Types Processes**

To access the Expense Types page:

Click **Administration** > **Expense** > **Expense Types** (left menu). The **Expense Types** page appears.

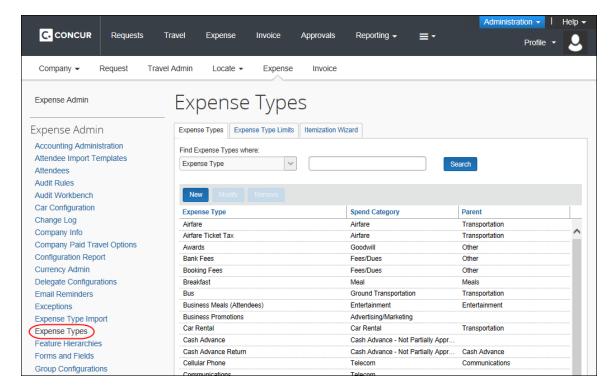

# **Expense Types**

# Searching for an Expense Type

- To search for an expense type:
  - 1. On the **Expense Types** page, select a value in the **Find Expense Types** where: list.

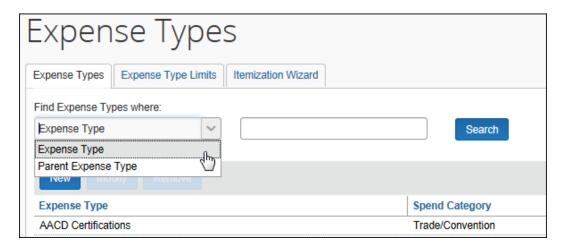

2. Enter the desired search term.

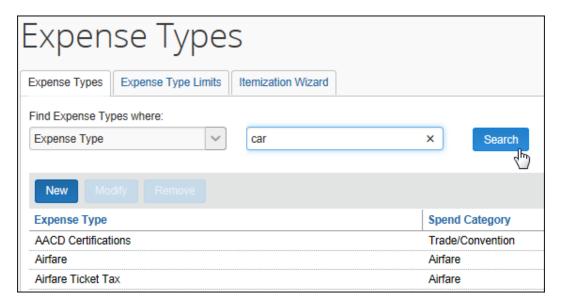

3. Click **Search**. The system will search for any expense types containing the letters entered. The list of matching expense types appears.

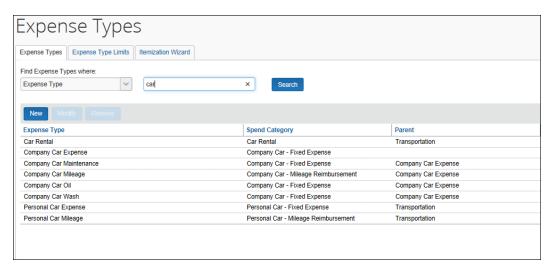

# Creating a New Expense Type

- To create a new expense type:
  - 1. On the **Expense Types** page, click **New**. The **General** step of the **New Expense Type** wizard appears.

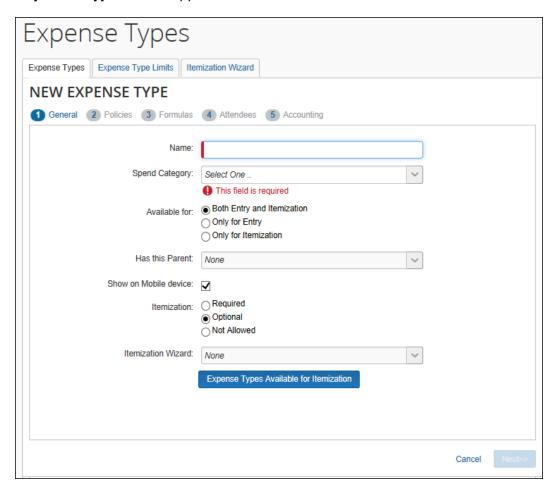

2. Enter the desired values.

| Field          | Description                                                                                                    |
|----------------|----------------------------------------------------------------------------------------------------|
| Name           | The expense type's name                                                                                                    |
| Spend Category | Allows you to define the overall category of spend that the expense type is associated with. This information is used in SAP Concur's reporting solutions. Certain spend categories are used with Travel Allowance or mileage entries to present the appropriate fields to the user. |
|                | Refer to the <i>Spend Categories</i> section of this guide for more information.                                                                                                    |
| Available for  | The expense entry objects for which this expense type is visible                                                                                                    |

| Field                          | Description                                                                                                    |
|--------------------------------|----------------------------------------------------------------------------------------------------|
| Has this Parent                | The parent expense type of the new expense type. The parent groups similar expense types together for ease of selection by the end user.                                                                                                    |
| Show on Mobile device          | This determines whether the expense type will show as an available expense type on mobile devices.                                                                                                    |
| Itemization                    | Select whether this expense type requires, allows or does not allow itemization.                                                                                                    |
|                                | <b>NOTE:</b> If the expense type is configured as <i>Personal</i> then itemization is not permitted and this field must be set as <i>Not Allowed</i> .                                                                                                    |
| Itemization Wizard             | Select the itemization wizard for this expense type.                                                                                                    |
|                                | Refer to the <i>Itemization Wizards</i> section of this guide for more information.                                                                                                    |
| Expense Types<br>Available for | Click this to select the expense types that users can select from when entering itemizations manually.                                                                                                    |
| Itemization                    | <b>NOTE:</b> If the expense type also has an itemization wizard configured, the user will first see the itemization wizard and its associated expense type list. Any manual itemizations after that point will use the list defined in <b>Expense Types Available for Itemization</b> . |

3. Click **Next**. The **Policies** step appears.

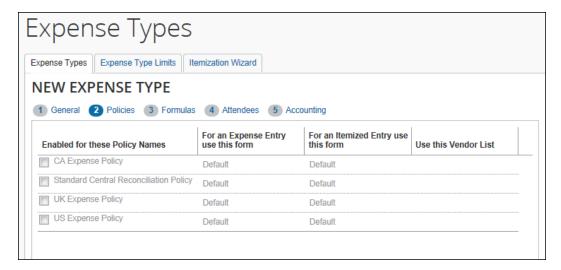

4. Select the policies that use this expense type, then enter the desired values. Once you have selected a policy, the fields in the row become editable.

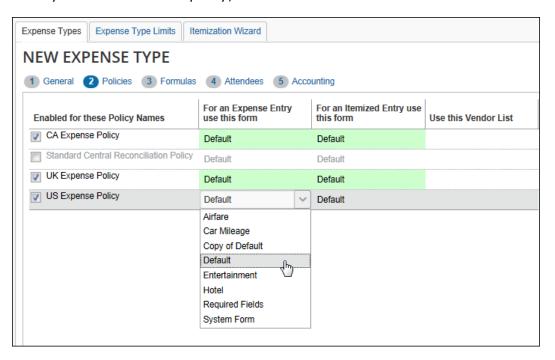

| Field                               | Description                                                                                                    |
|-------------------------------------|----------------------------------------------------------------------------------------------------|
| Enabled for these<br>Policy Names   | Select the expense policies this expense type should be available in.                                                                        |
| For an Expense Entry use this form  | Select the form to use with this expense type when it is used on an expense entry.                                                           |
| For an Itemized Entry use this form | Select the form to use with this expense type when it is used on an itemized entry.                                                          |
| Use this Vendor List                | Select the vendor list associated with this expense entry. This field is necessary only if the selected forms include the Vendor List field. |

5. Click **Next**. The **Formulas** step appears. For each policy selected in the previous step, there will be an editable **Amount Calculation Formula** field. Enter the desired calculation for each policy.

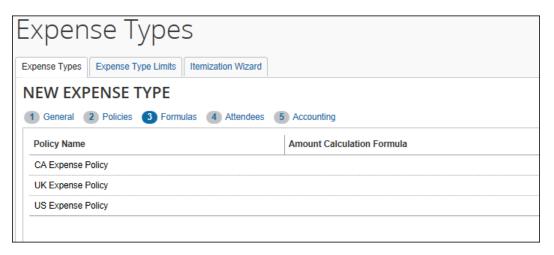

**NOTE:** The **Formulas** tab will only appear if you have the correct user role. If the expense type is not eligible for a formula, the tab will appear grayed out.

- Refer to the *Amount Calculation Formulas* section of this guide for more information.
- 6. Click **Next**. The **Attendees** step appears. For each policy selected in the **Policies** step, it will show a set of check boxes for selecting the appropriate attendee-related functions. These are necessary only for expense types that use the Attendee fields.
  - Refer to the *Concur Expense: Attendees Setup Guide* for more information about these options.

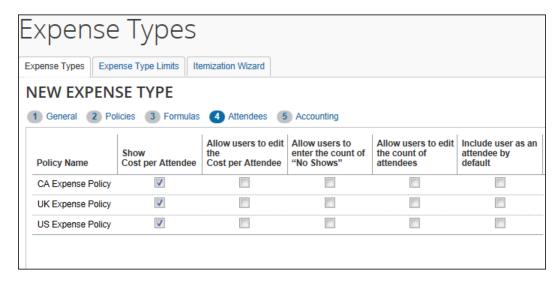

7. Select the desired check boxes, per policy.

| Field                                      | Description                                                                                                    |
|--------------------------------------------|----------------------------------------------------------------------------------------------------|
| Show Cost per<br>Attendee                  | Select this check box to allow users to <i>view</i> the amount of the expense allotted to each attendee.                                                                                            |
|                                            | If selected, the <b>Amount</b> column appears in the <b>Attendees</b> section of the <b>New Expense/Expense</b> tab.                                                                                |
| Allow users to edit the Cost per Attendee  | Select this check box to allow users to <i>edit</i> the amounts in the <b>Amount</b> column.                                                                                                    |
| Allow users to enter the count of "No      | Select this check box to allow users to account for <i>no shows</i> – attendees who were invited but did not attend.                                                                                |
| Shows"                                     | If selected, the <b>No Shows</b> field appears in the <b>Attendees</b> section of the <b>New Expense/Expense</b> tab.                                                                               |
| Allow users to edit the count of attendees | Select this check box to allow users to enter a count (number of unnamed attendees) for this expense type.                                                                                          |
|                                            | If selected, the <b>Attendee Count</b> column appears in the <b>Attendee</b> section of the <b>New Expense/Expense</b> tab.                                                                         |
|                                            | <b>IMPORTANT:</b> This option is used in conjunction with the attendee type setting. Refer to the Concur Expense: Attendees Setup Guide.                                                            |
| Include user as an attendee by default     | If this check box is selected, Concur Expense automatically adds the user as an attendee when the user accesses the attendees section the first time (when no attendees are assigned to the entry). |
|                                            | Once attendees are assigned or if the user removes their name from the attendee list, Concur Expense does not attempt to add the user again.                                                        |

8. Click **Next**. The **Accounting** step appears.

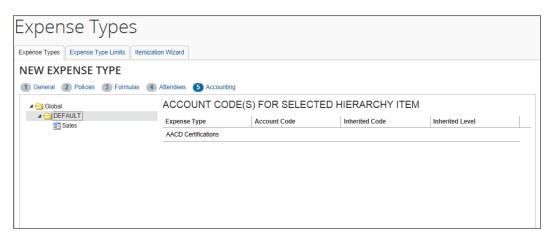

9. The account code hierarchy is displayed in the left pane. The top level is Global. Level one is for Ledger. If there are levels set up for the Account Code Hierarchy for a Ledger, these appear as levels two though the number of levels set up. The right pane displays the account code fields for the new expense type for the level and value selected in the left pane.

- 10. In the left pane, navigate to the place within the Account Code Hierarchy that you want to enter an account code.
- 11. Enter the desired account code.

| Field           | Description                                                                                                    |  |
|-----------------|----------------------------------------------------------------------------------------------------|--|
| Expense Type    | This read-only field displays the currently selected expense type name. Depending on the expense code there can be two rows:                                           |  |
|                 | <ul> <li>Lodging: One row for the regular case and one row<br/>for the overlimit case.</li> </ul>                                                                      |  |
|                 | Meals: One row for the regular case and one row for the overlimit case (used in travel allowances).                                                                    |  |
|                 | Company Car: One row for Business Use case and one row for Personal Use case.                                                                                          |  |
|                 | If the Taxability or Deductibility feature is enabled, there two rows:                                                                                                 |  |
|                 | Taxability: One row for the Taxable case and one row for Not Taxable case                                                                                              |  |
|                 | Deductibility: One row for the Deductible case and one row for Not Deductible case                                                                                     |  |
|                 | Refer to the <i>Spend Categories</i> section of this guide for more information on expense codes.                                                                      |  |
| Account Code    | The account code for the expense type. If the Account Code field is left blank, this account code hierarchy value for this expense type will inherit its account code. |  |
| Inherited Code  | If the Account Code is blank, this field displays the account code that this account code hierarchy value for this expense type will inherit.                          |  |
| Inherited Level | If the expense type is inheriting an account code, this field displays the account code hierarchy value that the account code was inherited from.                      |  |

12. Click **Done**.

# Modifying an Expense Type

- To modify an expense type:
  - 1. On the **Expense Types** tab, select the desired expense type.

# 2. Click Modify.

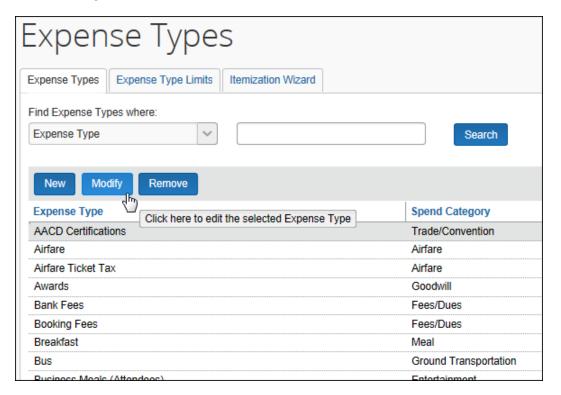

- 3. Change fields as desired. Refer to the *To add an expense type* process for field information.
- 4. Click **Done**.

#### Removing an Expense Type

Removing an expense type is a permanent action. If you remove an expense type in error, you will need to recreate it.

#### To remove an expense type:

1. On the **Expense Types** page, select the desired expense type.

Expense Types Expense Types Expense Type Limits Itemization Wizard Find Expense Types where: Expense Type Search New Modify Remove Click here to remove the selected Expense Type d Category Expense Type **AACD Certifications** Trade/Convention Airfare Airfare Airfare Ticket Tax Airfare Awards Goodwill Bank Fees

2. Click **Remove**. The expense type is removed from the expense type list.

# **Expense Type Limits**

Expense Type Limits let the administrator set a warning or blocking amount limit on any expense type. When the warning limit is exceeded, the system will warn the user that they are over the limit. When the blocking limit is exceeded, the system will warn the user and prevent submission of the report, until the expense type amount is corrected in the report.

#### Setting Limits on an Expense Type

The limits that can be set apply to the selected policy by currency, and allow a range within which the system first warns, then blocks, the report from submission via the expense type limits.

- To set a limit on an expense type:
  - 1. Click the **Expense Type Limits** tab.

Fees/Dues

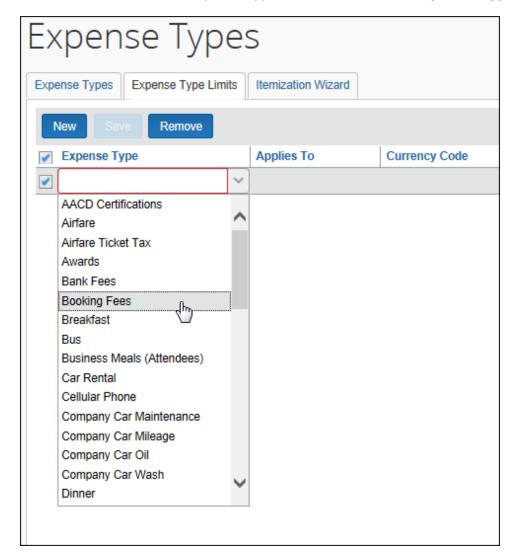

2. Click **New** and select an expense type from the list under **Expense Type**.

- 3. Select the group this expense type limit will apply to under **Applies to**, and the currency under **Currency Code**.
- 4. Set the amount range by configuring the following options:
  - Warn Over This Amount: Set the amount over which the system will warn the user they have exceeded the lower maximum amount for this expense type.

• **Block Over This Amount:** Set the amount over which the system will block submission of the expense report.

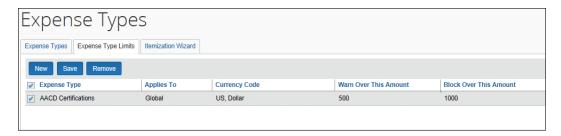

5. Click Save.

The expense type is now limit-configured, and the limits take effect immediately.

## Editing the Expense Type Limits

To adjust the limits, click directly in any of the fields for the desired expense type and choose or type a new value.

# Removing an Expense Type Limit

When you remove an expense type limit it takes effect immediately.

- To remove an expense type limit:
  - 1. Select the row of the expense type limit you will delete.
  - 2. Click Remove.
  - 3. In the **Remove Expense Type** Limit dialog box, click **Yes**.

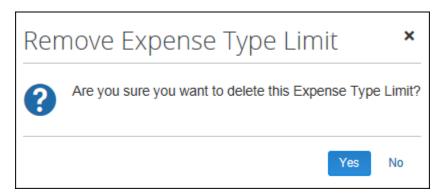

#### Additional information:

 Each expense type may use a single currency in conjunction with a specified Applies To Group. Clients wishing to set multiple rules for the same expense type and group in different currencies would need to use the more flexible audit rules functionality.

- If the client has multiple levels of expense hierarchy groups, the system will apply the first rule found for the expense type when searching first at the user's group and then walking up the hierarchy until a limit is found for the specified expense type. Any limits configured at higher levels in the hierarchy above that point where a limit is found will not be applied.
- These limits will not be applied to employees with the value of Never Audit (NVR) in the Expense Audit Required field on the employee profile record.

#### **Itemization Wizards**

Itemization wizards define the expense types that users see when itemizing an expense. The selected expense types can have the following properties set:

- Whether they are a Primary or Secondary expense type
- Whether they are Required
- Whether they default to being marked Personal
- Whether they are required to be marked Personal

**NOTE:** This itemization option does not replace the existing lodging itemization wizard. The lodging wizard is specifically designed to address the recurring daily expenses of a hotel stay. The new itemization wizard option allows itemization of single occurrences of an expense type on the same date as the parent expense.

# End-User Experience

The following example shows how the itemization wizard appears to the user while itemizing a car rental expense. The Car Rental expense type has been configured to use the Car Rental Itemization wizard.

The user enters the parent expense, then clicks **Itemizations**.

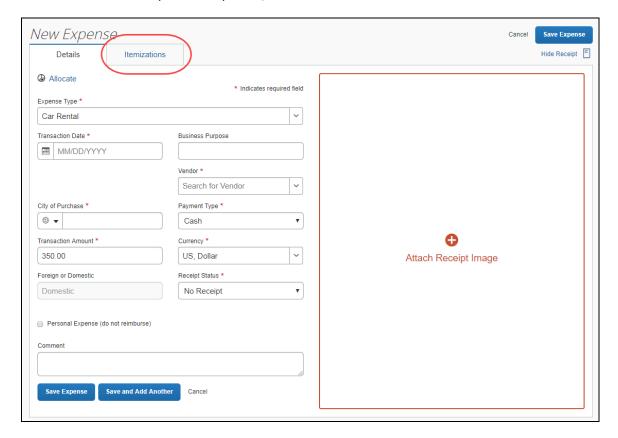

The user clicks **Create Itemization** and then enters the required details for each of the expense types required for an itemization.

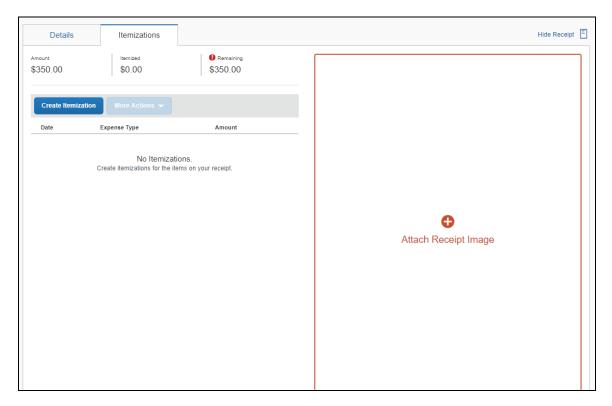

As with other itemization pages, the running totals of what has been accounted for and what amount remains shows at the top of the pane. Any amount not accounted for will be itemized using the parent expense type.

The user repeats these steps until the remaining amount becomes \$0. When done, the user clicks **Save Expense**.

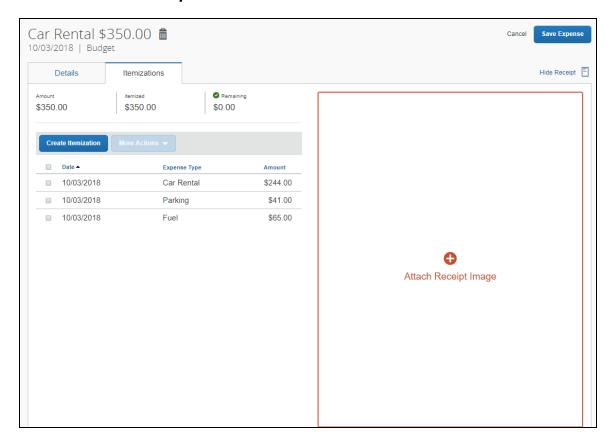

# Creating a New Itemization Wizard

Itemization wizards can be created and edited on the **Itemization Wizard** tab of the **Expense Types** page.

- To create a new itemization wizard:
  - 1. On the **Expense Types** page, select the **Itemization Wizard** tab. The **Itemization Wizard** page appears.

2. Click **New**. The **General** step of the **New Itemization Wizard** page appears.

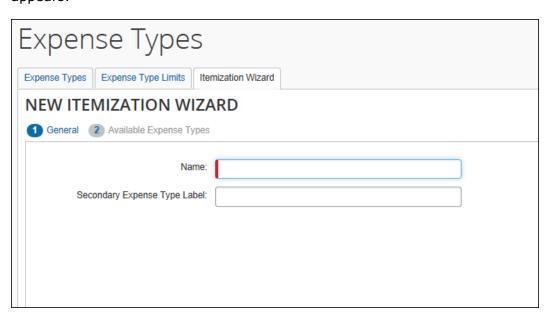

3. Enter the desired values.

| Field                           | Description                                                                                                    |
|---------------------------------|----------------------------------------------------------------------------------------------------|
| Name                            | This name appears on the itemization tab when users are filling in an expense type using this wizard, and in the list of itemization wizards on the expense type properties page.                          |
| Secondary Expense<br>Type Label | This name appears to the end user as a label dividing the secondary expense types from the primary expense types. If this field is left blank, you will not be able to select any secondary expense types. |

4. Click **Next**. The **Available Expense Types** step of the **New Itemization Wizard** appears.

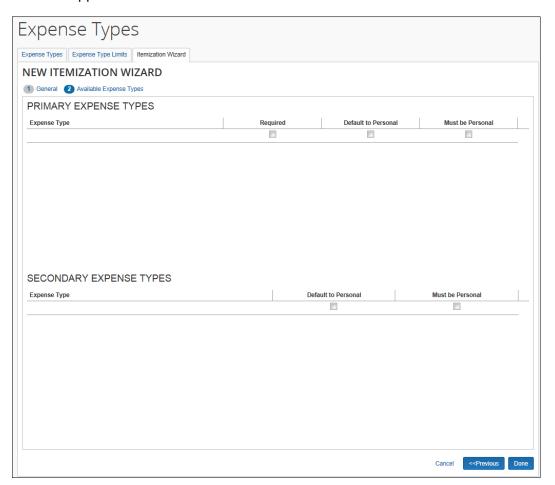

5. Click in the **Expense Types** column to select an expense type.

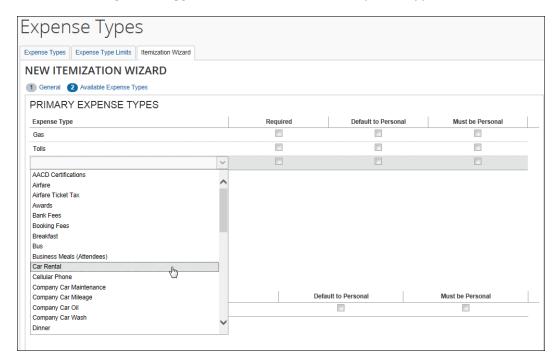

To remove an expense type, select the **Remove** value from the expense type list. The Remove value only appears after you have selected an expense type.

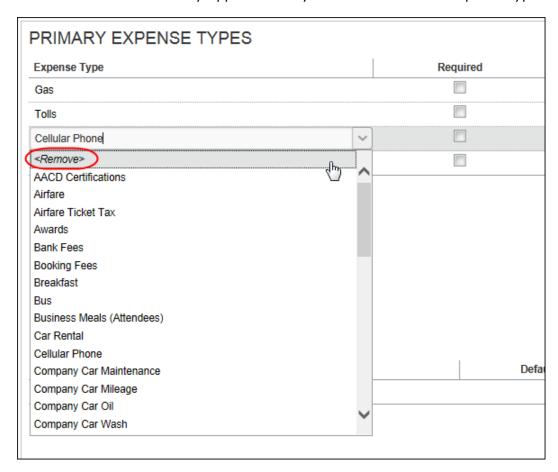

6. Select the desired settings for each expense type.

| Column              | Description                                                                                 |
|---------------------|---------------------------------------------------------------------------------------------|
| Expense Type        | Select the desired expense type.                                                            |
| Required            | Select this box to require users to enter a value for this expense type.                    |
| Default to Personal | Select this box to set the Personal check box to selected by default for this expense type. |
| Must be Personal    | Select this box to make the Personal check box selected and uneditable.                     |

#### 7. Click Done.

# Modifying an Itemization Wizard

- To modify an itemization wizard:
  - 1. On the **Itemization Wizard** page, select the desired wizard.

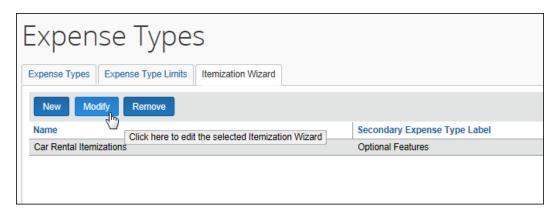

2. Click **Modify**. The **General** step of the **Modify Itemization Wizard** page appears.

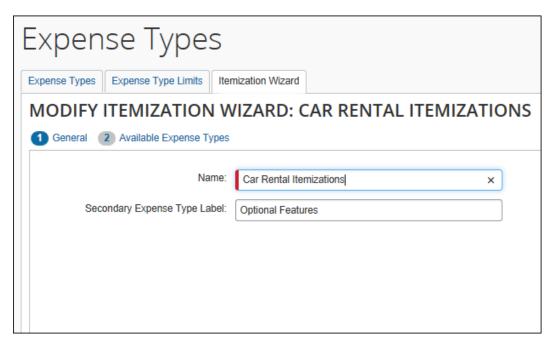

- 3. Make any necessary changes.
- 4. Click **Next**. The **Available Expense Types** step of the **Modify Itemization Wizard** page appears.
- 5. Make any necessary changes.
- 6. Click Done.

#### Removing an Itemization Wizard

- To remove an itemization wizard:
  - 1. On the **Itemization Wizard List** page, select the desired wizard.
  - 2. Click Remove.

**NOTE:** The **Remove** button is only available if the itemization wizard is not being used by any expense types.

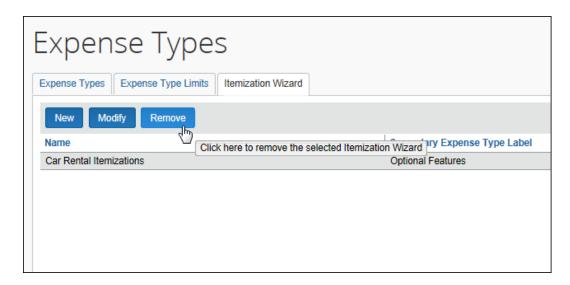

# Section 4: Reference

# **Spend Categories**

The Spend Category associated with each expense type determines which reporting category the expenses of that type fall under. When running reports that aggregate expenses by type, the Spend Category determines which type of spend the expense type will be associated with. Some spend categories are also associated with UI behavior, which determines whether the expense type has special presentation handling. Certain spend categories are used with Travel Allowance or mileage entries, which must collect and display the appropriate fields to the user. Reporting Categories were used in older versions of reports in Cognos and are mapped to the Spend Categories to maintain the original expense type mapping.

The Spend Category Code column displays the spend category code associated with the spend category. The codes are used for the expense types import. The Recommended Use column indicates which product SAP recommends the spend category be used with.

The table of spend categories is below.

**NOTE:** The list of spend categories is shared with Invoice.

| Spend Category                                                                                                    | Spend<br>Category<br>Code | Recommended<br>Use     | Description                                                                                                    |
|----------------------------------------------------------------------------------------------------|---------------------------|------------------------|----------------------------------------------------------------------------------------------------|
| Accounting                                                                                                    | ACCNT                     | Invoice                | Use this for account payable/receivable, accrued liabilities, and cash advance return.                                                |
| Advertising/Marketing Reporting Category: Advertising/Marketing Special Handling: Standard                                    | ADVTG                     | Invoice and<br>Expense | Use this for marketing expense, promotional items, advertising, and promotions.                                                       |
| Agent/Booking Fees                                                                                                    | ABFEE                     | Travel Expense         | Use this for travel agent and booking fees other than airline fees.                                                                   |
| Airfare  Reporting Category: Airfare  Special Handling: Standard                                                              | AIRFR                     | Invoice and Expense    | Use this for airfare and airline fees.                                                                                                |
| Car Related                                                                                                    | CARXX                     | Invoice                | Use this for mileage, parking, tolls, car rental, company/personal car, and gasoline/fuel.                                            |
| Car Rental  Reporting Category: Car Rental  Special Handling: Standard                                                        | CARRT                     | Expense                | Use this for car rental.                                                                                                    |
| Cash Advance - Not<br>Partially Approvable  Reporting Category:<br>Other  Special Handling: Other<br>Not Partially Approvable | CASHA                     | Expense                | Use this for any expense type where you do not want to allow approvers to partially approve. Cash Advance is the most common example. |

| Spend Category                                          | Spend<br>Category<br>Code | Recommended<br>Use  | Description                                                                                                |
|---------------------------------------------------------|---------------------------|---------------------|----------------------------------------------------------------------------------------------------|
| Cash Advance –<br>Standard                              | CASHN                     | Expense             | Use this for standard cash advance.                                                                        |
| Reporting Category:<br>Other                            |                           |                     |                                                                                                    |
| Special Handling:<br>Standard                           |                           |                     |                                                                                                    |
| Company Car - Fixed Expense  Reporting Category:        | COCAR                     | Expense             | Use this spend category for expense types where you want your users to enter a fixed expense amount in the |
| Company Car                                             |                           |                     | user interface. The expense amount is independent of the distance.                                         |
| Special Handling:<br>Standard                           |                           |                     | <b>NOTE:</b> For Invoice users, SAP recommends using the Car Related spend category.                       |
| Company Car - Mileage<br>Reimbursement                  | COCRM                     | Expense             | Use this spend category for expense types where you want your users to enter a                             |
| Reporting Category:<br>Company Car<br>Special Handling: |                           |                     | distance in the user interface. The system calculates the expense amount using this distance.              |
| Company Car                                             |                           |                     | <b>NOTE:</b> For Invoice users, SAP recommends using the Car Related spend category.                       |
| Computer                                                | СОМРИ                     | Invoice and Expense | Use this for IT services, software expenses, and                                                           |
| Reporting Category:<br>Computer                         |                           |                     | computers.                                                                                                 |
| Special Handling:<br>Standard                           |                           |                     |                                                                                                    |
| Consulting Services                                     | CONSL                     | Invoice             | Use this for consultancy fees, consulting services, and consultants.                                       |
| Donations                                               | DONAT                     | Invoice and Expense | Use this for charitable contributions/events, charity, and goodwill.                                       |
| Entertainment                                           | ENTER                     | Invoice and Expense | Use this for dinner/lunch/breakfast,                                                                       |
| Reporting Category:<br>Entertainment                    |                           |                     | business meals, and client/customer entertainment.                                                         |
| Special Handling:<br>Standard                           |                           |                     |                                                                                                    |

| Spend Category                                                                               | Spend<br>Category<br>Code | Recommended<br>Use     | Description                                                                                                    |
|----------------------------------------------------------------------------------------------|---------------------------|------------------------|----------------------------------------------------------------------------------------------------|
| Facility                                                                                     | FACLT                     | Invoice                | Use this for repairs/maintenance, maintenance equipment, and storage units.                                         |
| Fees/Dues  Reporting Category: Fees/Dues  Special Handling: Standard                         | FEESD                     | Invoice and<br>Expense | Use this for bank service charges, fines, penalties, membership dues, licenses, and permits.                        |
| Financial Services                                                                           | FINAN                     | Invoice                | Use this for accounting fees, audit fees, tax services, and financial services.                                     |
| Fuel For Mileage                                                                             | MFUEL                     | Expense                | Use this for fuel for mileage. <b>NOTE:</b> For Invoice users, SAP recommends using the Car Related spend category. |
| Gas  Reporting Category: Gas  Special Handling: Standard                                     | GASXX                     | Expense                | Use this for gas/fuel. <b>NOTE:</b> For Invoice users, SAP recommends using the Car Related spend category.         |
| Gifts                                                                                        | GIFTS                     | Invoice and<br>Expense | Use this for gifts/awards for clients/customers and customer appreciation.                                          |
| Ground Transportation  Reporting Category: Ground Transportation  Special Handling: Standard | GRTRN                     | Expense                | Use this for bus, taxi, shuttle, and public transport.                                                              |
| Ground Transportation -<br>Japanese                                                          | JGTRN                     | Expense                | Use this for bus, taxi, shuttle, and public transport. <b>NOTE:</b> This is specific for Japan.                     |
| Insurance                                                                                    | INSUR                     | Invoice and Expense    | Use this for vehicle insurance, general insurance, and business insurance.                                          |
| Janitorial                                                                                   | JANTR                     | Invoice and Expense    | Use this for janitorial supplies and cleaning supplies.                                                             |

| Spend Category                                                                           | Spend<br>Category<br>Code | Recommended<br>Use | Description                                                                                                    |
|------------------------------------------------------------------------------------------|---------------------------|--------------------|----------------------------------------------------------------------------------------------------|
| Legal Services                                                                           | LEGAL                     | Invoice            | Use this for legal expenses and professional legal fees.                                                                                                    |
| Lodging                                                                                  | LODGX                     | Expense            | Use this for lodging.                                                                                                    |
| Lodging - Do Not Track<br>Room Rate Spending  Reporting Category: Lodging                | LODGN                     | Expense            | Use this spend category when you do not want to use the Hotel Wizard. Your users must manually itemize daily room rates and room taxes.                                                                                                |
| Special Handling:<br>Standard                                                            |                           |                    | will direct the user interface to <i>not</i> include the Travel Allowance related lodging field. Therefore, expense types using this spend category should not be used for Travel Allowance.                                           |
|                                                                                          |                           |                    | <b>NOTE:</b> For Invoice users, SAP recommends using the Lodging spend category.                                                                                                    |
| Lodging - Track Room<br>Rate Spending  Reporting Category:<br>Lodging  Special Handling: | LODGA                     | Expense            | Use this spend category when you want to use the Hotel Wizard. The wizard has entry fields for <b>Daily Room Rate</b> and <b>Daily Room Tax</b> . The wizard creates the itemizations for room rate and room tax.                      |
| Lodging                                                                                  |                           |                    | NOTE: If you are using Travel Allowance for lodging, you must use this spend category for your Lodging expense types because this spend category will direct the user interface to include the Travel Allowance related lodging field. |
|                                                                                          |                           |                    | <b>NOTE:</b> For Invoice users, SAP recommends using the Lodging spend category.                                                                                                    |
| Lodging Tax                                                                              | LODGT                     | Expense            | Use this for lodging tax. Excluding local lodging tax is beneficial when negotiating prices with hotel chains.                                                                                                    |

| Spend Category                                                                                                   | Spend<br>Category<br>Code | Recommended<br>Use  | Description                                                                                                    |
|----------------------------------------------------------------------------------------------------|---------------------------|---------------------|----------------------------------------------------------------------------------------------------|
| Meal  Reporting Category:                                                                                        | MEALS                     | Invoice and Expense | If you are not using Travel Allowance, use this spend category for your meals expense types.                                                                                                    |
| Dining Special Handling: Standard                                                                                |                           |                     | <b>NOTE</b> : This category only appears for clients that do not use Travel Allowance.                                                                                                    |
| Meal - Count in Daily<br>Meal Allowance  Reporting Category:<br>Dining  Special Handling: Meals                  | MEALA                     | Expense             | Use this spend category when using Travel Allowance for all meals expense types you <i>do</i> want to count in the daily meal allowance. This typically also includes the Incidentals expense type. The user interface for these expense types will include the Travel Allowance related meals fields.  NOTE: This category only appears for clients using Travel Allowance.  NOTE: For Invoice users, SAP recommends using the Meal spend category. |
| Meal - Do Not Count in<br>Daily Meal Allowance<br>Reporting Category:<br>Dining<br>Special Handling:<br>Standard | MEALN                     | Expense             | Use this spend category when using Travel Allowance for all meals expense types you do <b>not</b> want to count in the daily meal allowance. The user interface for these expense types will <b>not</b> include the Travel Allowance related meals fields. <b>NOTE:</b> This category only appears for clients using Travel Allowance. <b>NOTE:</b> For Invoice users, SAP recommends using the Meal spend category.                                 |
| Meetings  Reporting Category: Meetings  Special Handling: Standard                                               | MEETG                     | Invoice and Expense | Use this for meetings.                                                                                                    |

| Spend Category                          | Spend<br>Category | Recommended            | Description                                                                                    |
|-----------------------------------------|-------------------|------------------------|------------------------------------------------------------------------------------------------|
| openia amagan,                          | Code              | Use                    |                                                                                                |
| Office Supplies                         | OFFIC             | Invoice and Expense    | Use this for office furniture and office stationery.                                           |
| Reporting Category:<br>Office           |                   |                        |                                                                                                |
| Special Handling:<br>Standard           |                   |                        |                                                                                                |
| Other                                   | OTHER             | Invoice and Expense    | Use this for tips/gratitude, undefined, sundry,                                                |
| Reporting Category:<br>Other            |                   |                        | miscellaneous, laundry, and incidentals.                                                       |
| Special Handling:<br>Standard           |                   |                        |                                                                                                |
| Other Supplies                          | OSUPP             | Invoice and<br>Expense | Use this for inventory, technical supplies, warehouse supplies, tools, and lab supplies.       |
| Personal Car - Fixed<br>Expense         | PRCAR             | Expense                | Use this spend category for expense types where you want your users to enter a                 |
| Reporting Category:<br>Personal Car     |                   |                        | fixed expense amount in the user interface. The expense amount is independent of the           |
| Special Handling:<br>Standard           |                   |                        | distance.  NOTE: For Invoice users, SAP recommends using the Car Related spend category.       |
| Personal Car - Mileage<br>Reimbursement | PRCRM             | Expense                | Use this spend category for expense types where you want your users to enter a                 |
| Reporting Category:<br>Personal Car     |                   |                        | distance in the user interface. The system calculates the expense amount using this            |
| Special Handling:<br>Personal Car       |                   |                        | distance. <b>NOTE:</b> For Invoice users, SAP recommends using the Car Related spend category. |
| Personal Car – Parking                  | PRKNG             | Expense                | Use this for personal parking.                                                                 |
| Expense                                 |                   |                        | <b>NOTE:</b> For Invoice users, SAP recommends using the Car Related spend category.           |
| Printing/Reproduction                   | PRNTG             | Expense                | Use this for printing, duplicating, and photocopying.                                          |

| Spend Category                                | Spend<br>Category<br>Code | Recommended<br>Use     | Description                                                                                |
|-----------------------------------------------|---------------------------|------------------------|--------------------------------------------------------------------------------------------|
| Professional Services                         | PROFS                     | Invoice                | Use this for professional subscriptions/dues, licensing, and outside services.             |
| Rent                                          | RENTL                     | Invoice                | Use this for office/space/apartment rent, housing, and equipment rate/lease.               |
| Shipping  Reporting Category: Shipping        | SHIPG                     | Invoice and<br>Expense | Use this for courier/shipping/freight, delivery and postage.                               |
| Special Handling:<br>Standard                 |                           |                        |                                                                                            |
| Staffing                                      | STAFF                     | Invoice                | Use this for employee award/recognition/benefits, commissions/bonus, and payroll/salaries. |
| Subscription/Publication  Reporting Category: | SUBSC                     | Invoice and Expense    | Use this for dues,<br>subscriptions and<br>newspapers/books/magazines                      |
| Subscription/Publication                      |                           |                        |                                                                                            |
| Special Handling:<br>Standard                 |                           |                        |                                                                                            |
| Telecom/Internet                              | TELEC                     | Invoice and Expense    | Use this for cellular phone, internet services, and wireless                               |
| Reporting Category:<br>Telecom                |                           | ·                      | devices.                                                                                   |
| Special Handling:<br>Standard                 |                           |                        |                                                                                            |
| Trade/Convention                              | TRADE                     | Invoice and Expense    | Use this for conferences, trade shows, and special                                         |
| Reporting Category:<br>Trade/Convention       |                           |                        | events.                                                                                    |
| Special Handling:<br>Standard                 |                           |                        |                                                                                            |
| Train                                         | RAILX                     | Invoice and Expense    | Use this for train or rail.                                                                |
| Reporting Category: Rail                      |                           |                        |                                                                                            |
| Special Handling:<br>Standard                 |                           |                        |                                                                                            |

| Spend Category                                                     | Spend<br>Category<br>Code | Recommended<br>Use | Description                                                       |
|--------------------------------------------------------------------|---------------------------|--------------------|-------------------------------------------------------------------|
| Training  Reporting Category: Training  Special Handling: Standard | TRAIN                     | Standard           | Use this for tuition/training reimbursement and seminar/learning. |
| Utilities                                                          | UTLTS                     | Invoice            | Use this for electricity, gas, and waste disposal.                |

#### **Amount Calculation Formulas**

Amount calculation formulas are used to enforce policy level amount restrictions for expense types. The amount calculations are entered as simple formulas, using the addition (+), subtraction (-), multiplication (\*) and division (/) operators. The calculations can also include simple if/then/else statements. Amount calculation formulas are used to modify the adjusted amount under certain circumstances. For transaction amounts, the formula calculates the amount for manual entries, and the user is not able to enter or modify the amount.

The Expense Configuration Administrator role, or a custom role including the Edit Expense Type Calculation Formulas task, is required to use this feature. Users without the appropriate role will not see the Formulas tab when adding or modifying expense types.

# **Variables**

Certain report fields are available for use as variables in the calculations. These fields are:

| Variable                   | Description                                                                                                    |
|----------------------------|----------------------------------------------------------------------------------------------------|
| C1 to C40                  | These variables refer to the custom fields 1-40.  Only custom fields defined with data types of Amount, Integer or Numeric can be used.  The C must be in upper case, followed by the desired number. Custom1 is referred to as C1, Custom2 as C2, and so on.                                             |
| EX                         | This variable refers to the entry exchange rate. The variable name, EX, must be in upper case.  NOTE: You will always multiply the amount in the transaction currency by the exchange rate to get the amount in the base currency.                                                                        |
| PA                         | This variable refers to the posted amount for the expense entry. The variable name, PA, must be in upper case.                                                                                                    |
| result, result_a, result_t | The result variable indicates the final result of the calculations and is a required part of the formula definition.  The variable name must be in lower case. The result variable must be on                                                                                                    |
|                            | the left side of the equation.  In basic formulas, there will be one result variable. In conditional formulas, there must be one result variable per condition.                                                                                                    |
|                            | Transaction Amount Calculation                                                                                                    |
|                            | The <b>result_t</b> variable will calculate the Entry Transaction Amount.                                                                                                    |
|                            | Transaction amount calculations may only be executed on an expense in an unsubmitted state. A formula that sets the expense amount (for example, result_T = <formula>) will not be executed for a submitted expense. The expense transaction amount may not be changed for a submitted expense.</formula> |
|                            | Adjusted Amount Calculation                                                                                                    |
|                            | The result and result_a variables will update the Entry Adjusted Amount.                                                                                                    |
|                            | Adjusted amount calculations may only be executed on an expense in an unsubmitted state. A formula that sets the adjusted amount (for example, result_a= <formula>) will not be executed for a submitted expense. The expense adjusted amount may not be changed for a submitted expense.</formula>       |
|                            | <b>NOTE:</b> If an approver has permission to edit the expense, they may adjust the approved amount up to 100% of the claimed amount which will override the amount from the result of the calculation formula.                                                                                           |
|                            | Refer to the <i>Basic Formulas</i> and <i>Conditional Formulas</i> sections of this guide for more information.                                                                                                    |

| Variable            | Description                                                                                                    |
|---------------------|----------------------------------------------------------------------------------------------------|
| R_C1 to<br>R_C20    | These variables refer to the report level custom fields 1-20.  Only report custom fields defined with data types of Amount, Integer or Numeric can be used.  Report Custom1 is referred to as R_C1, Custom2 as R_C2, and so on.                                                                                                    |
| ТА                  | This variable refers to the Transaction Amount for the expense entry. The variable name, TA, must be in upper case.                                                                                                    |
| T_MR, T_LR,<br>T_IR | These variables refer to Travel Allowance rates for:  T_MR: Meals  T_LR: Lodging  T_IR: Incidentals  The rates are selected based on the location and date of the expense entry, and the user's travel allowance configuration. The Travel Allowance feature must be enabled and configured for the user to use this feature. If both company and government rates are found, the company rates will be used.  Refer to the Expense: Travel Allowance Setup Guide for more information. |
| V_A1 and<br>V_A2    | These two variables refer to validation amounts 1 and 2. You must have a validation rule defined with a Calculation Formula action in order to use these fields in your calculations.  Refer to the Expense: Audit Rules (Validation Rules) Setup Guide for more information.                                                                                                    |

#### **Basic Formulas**

Basic formulas include arithmetic operators and report data variables. All formulas must start with the result variable (lowercase), then define the equation:

The formula to calculate the adjusted amount by subtracting the value in Custom4 from the posted amount is:

$$result = PA - C4$$

Numeric constants can be used in calculations. The formula to calculate the adjusted amount by reducing the posted amount to 75% of its original amount is:

result = 
$$PA * .75$$

Integer values must be entered with one decimal place specified. A possible formula to reduce the posted amount to ¼ of its original amount is:

result = 
$$PA*(1.0/4.0)$$

Parentheses can be used to separate sections of the formula. The calculations inside the parentheses will be worked first, then the calculations outside the parentheses

will be worked with the result. The previous calculation can be enhanced to subtract the amount in Custom4 at the end:

result = 
$$(PA * .75) - C4$$

Exchange rates can be multiplied by amounts in foreign currency to get the amount in the user's reimbursement currency. The formula to convert Custom3 from foreign currency to reimbursement currency, then subtract it from the posted amount is:

result = 
$$PA - (C3 * EX)$$

Posted/transaction amounts are set using the result\_t variable. The formula to set the entry transaction amount to 25 times the value in the entry custom 1 field is:

result 
$$t = C1 *25.0$$

Validation rule amount values can be used in the calculations. The formula to set the transaction amount to the entry custom 1 amount multiplied by the validation amount 1 is:

$$result_t = C1 * (V_A1)$$

The report custom fields can be used in the calculations. The formula to set the approved amount to the value of the posted amount times the difference of the report custom 1 field and the report custom 5 field is:

result = 
$$PA * (R_C1 - R_C5)$$

#### **Conditional Formulas**

Conditional formulas are used when you need multiple possible calculations, depending on values involved. The formulas use the **if**, **elif** (elseif), and **else** conditional statements to define complex behavior. The lines containing the if/elif/else statements **must** end with a colon (:).

The lines following the conditional statements, that define the result calculation formula to use, **must** be indented. The indentation can be done by using either space(s) or a tab for indentation. It is not possible to enter tabs directly into the **Amount Calculation Formula** column. If tabs are desired, the formula should be entered into a text editor first, and then copied into the admin screen column.

**NOTE:** The *same* indentation character must be used throughout the formula – you cannot use tab in one place and space in another.

In this example, you want to leave amounts below 20 alone, decrease amounts from 20-50 to 75%, and decrease amounts above 50 to 50%. The formula is:

```
if PA<20:
    result = PA
elif PA<50:
    result = (PA * 0.75)</pre>
```

```
else: result = (PA * 0.5)
```

#### **ACCOUNTING FOR NEGATIVE AMOUNTS**

It is possible for expense types to have a negative amount (credit) entered. The formulas can address the negative amounts by testing to see if the amount is more than zero before performing any other actions. In this example, negative amounts will be unchanged, while positive amounts will be reduced to 75% of the original value:

```
if PA<=0:
  result = PA
elif PA > 0:
  result = PA * .75
```

#### Restrictions

Transaction amount calculations may only be executed on an expense that is in an unsubmitted state. A formula that sets the expense amount (e.g. result\_T = <formula>) will not be executed for a submitted expense. The expense transaction amount may not be changed for a submitted expense.

Any expense type marked as personal will not be subject to a transaction amount calculation.

The **Formulas** step is not available for the following expense types:

Fixed travel allowance expense types:

- Fixed Lodging expense type
- Fixed Meals (gross) expense type
- Fixed Meals expense type
- Overnight expense type
- Provided Meals expense type
- Taxable Meals expense type

Cash Advance expense types:

- Cash Advance Return expense type
- Currency Gain/Loss expense type
- Any expense type using the Cash Advance Not Partially Approvable or Cash Advance - Standard spend categories

NOTE: The exchange rate cannot be overwritten by the Cash Advance exchange rate for any expense that is partially approved or is a subordinate (child) expense even if **Update Cash Advance** exchange rate on expense entries is enabled in **Group Settings.** 

Mileage expense types:

- Company Car Mileage expense type
- Personal Car Mileage expense type
- Any expense type using the Company Car Mileage Reimbursement or Personal Car - Mileage Reimbursement spend categories

The **Undefined** expense type.

Itemized expense types have the following restrictions:

- Transaction amount calculations only apply to parent expense types of itemized entries.
- Adjusted amount calculations only apply to child itemization entries.

Calculation formulas should not reference a field that has been configured as a conditional field, because the value of that field may be null if the field is hidden.

# End-User Experience

#### **ADJUSTED AMOUNT CALCULATION**

Users creating expense entries will see the **Requested** amount column display the calculated amount after they save the entry.

#### Before the save:

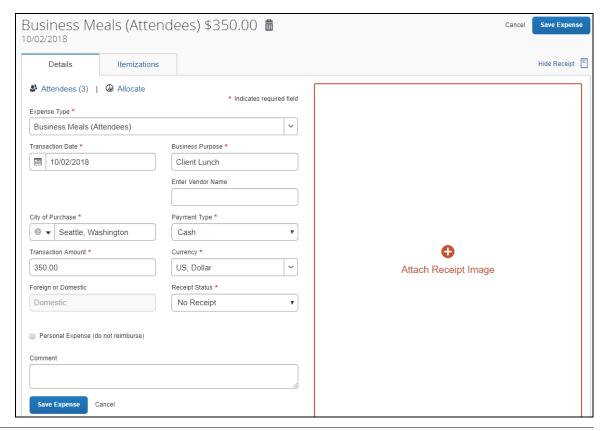

After saving, with the adjusted amount appearing in the **Requested** column:

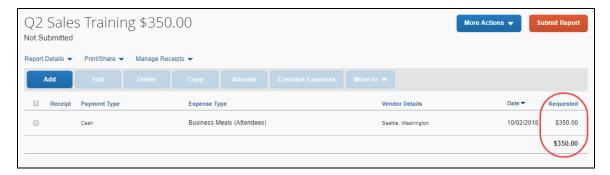

Entries with attendees will have the amount per attendee adjusted to match the calculated amount after the expense is saved.

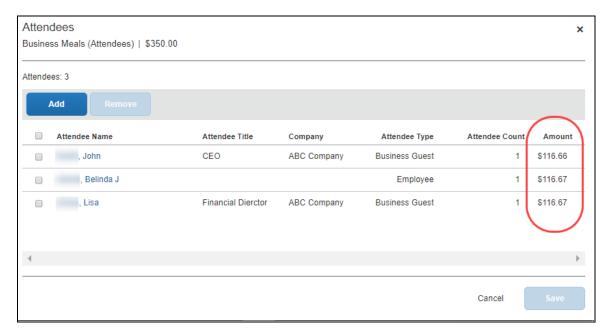

If the amount per attendee was previously adjusted by the user, a message will be displayed advising the user to review the new amounts.

#### TRANSACTION AMOUNT CALCULATION

Users creating expense entries will *not* be able to edit the **Transaction Amount** field and will see that it is not required. When the expense has been saved, the amount will be calculated and show in the expense list.

#### Important Note About User Edit and Default Behavior of the Currency Field

The change of the currency for the expense will not alter the amount calculated by the formula. The **Currency** field is typically not an editable field for expense types employing transaction amount calculations because the calculated amount will not be updated to reflect a change in currency.

With this limitation in mind, the **Currency** field may be configured to allow employee edit via the field access rights on the expense form definition. When user edit of the **Currency** field is permitted, the change of expense location would prompt the user to ask if the currency should be updated to match the new location. When user edit is not permitted, this prompt will not be offered to the user.

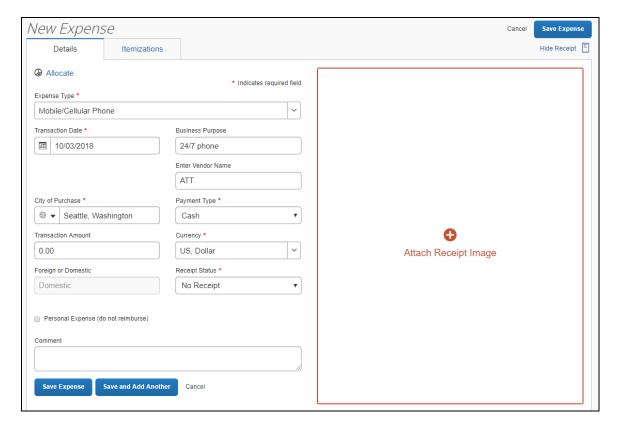

If the user opens the expense, the **Transaction Amount** field is read-only and cannot be edited:

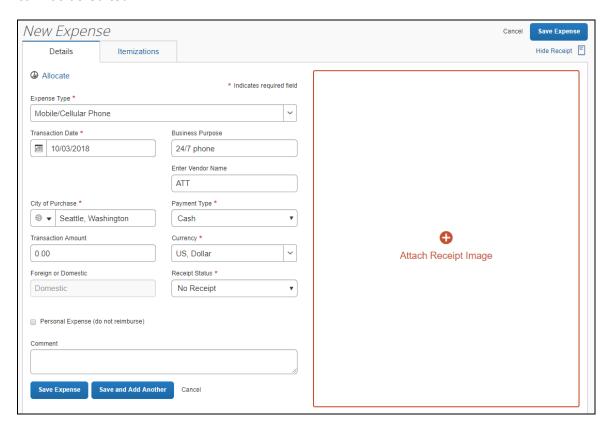

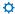